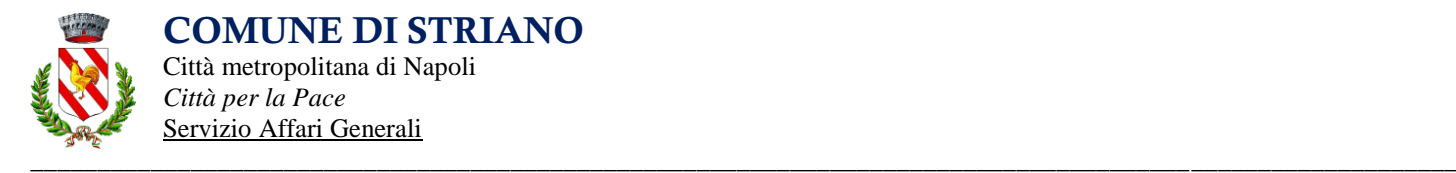

# **MANUALE DI UTILIZZO**

Questo manuale ha lo scopo di spiegare all'utenza il funzionamento del sistema informatizzato per la prenotazione dei pasti della mensa scolastica. Verranno quindi illustrate tutte le informazioni utili per gestire la **prenotazione**, **effettuare i pagamenti** e identificare i canali di comunicazione con l'Ente o Società di Ristorazione.

## **ATTENZIONE:**

Per le indicazioni delle credenziali di accesso al portale di comunicazione con le famiglie (Portale Genitori), link d'accesso e codici personali si rimanda alla LETTERA CODICI E CREDENZIALI.

Qualora non ne siate in possesso, rivolgersi all'Ente o alla Società di Ristorazione per ottenerne una copia.

## *Servizio prenotazione mensa scolastica*

A partire dal nuovo anno scolastico il servizio di ristorazione scolastica sarà oggetto di una novità organizzativa legata alla prenotazione ed al pagamento dei pasti. Con il nuovo sistema, potrete acquistare per ogni utente (bambino) iscritto un credito che verrà decurtato automaticamente ad ogni pasto consumato.

## **MODALITA' DI RILEVAZIONE DELLE PRESENZE**

## *TECNOLOGIA SET*

Le presenze in mensa verranno prenotate **automaticamente ad ogni rientro previsto dalla scuola** senza nessuna necessità di comunicazione da parte del genitore/tutore alla scuola o al Comune. **Il genitore/tutore dovrà invece segnalare l'eventuale ASSENZA al servizio REFEZIONE del proprio bambino (utente).** 

### *Come comunicare l'assenza*

la comunicazione dell'assenza può essere effettuata attraverso i seguenti canali:

- **Tramite PC da Portale Genitori**, disponibile nell'area dedicata all'interno del sito del Comune di Striano (sezione COSA FARE PER  $\rightarrow$  Scuola, Istruzione e Cultura  $\rightarrow$  Refezione scolastica  $\rightarrow$  <https://www1.eticasoluzioni.com/strianoportalegen>) e all'indirizzo internet indicato nella LETTERA CODICI E CREDENZIALI
- **Tramite chiamata con Voce Guida** da telefono fisso o cellulare ai numeri riportati nella LETTERA CODICI E CREDENZIALI.

La comunicazione di assenza dovrà essere inviata **entro e non oltre le ore 10.00 del giorno stesso** in cui si intende disdire il pasto. Le eventuali disdette inviate in ritardo non saranno processate e daranno luogo all'addebito automatico del pasto.

## <span id="page-0-0"></span>*APPROFONDIMENTO MODALITA' DI DISDETTA TRAMITE TECNOLOGIA SET*

Il sistema è molto semplice e si basa sul fatto che ogni giorno il sistema automatico effettua una prenotazione per tutti gli iscritti al servizio secondo il calendario scolastico e i rientri comunicati dalle competenti Istituzioni Scolastiche. In caso di assenza, il Genitore dovrà comunicarlo.

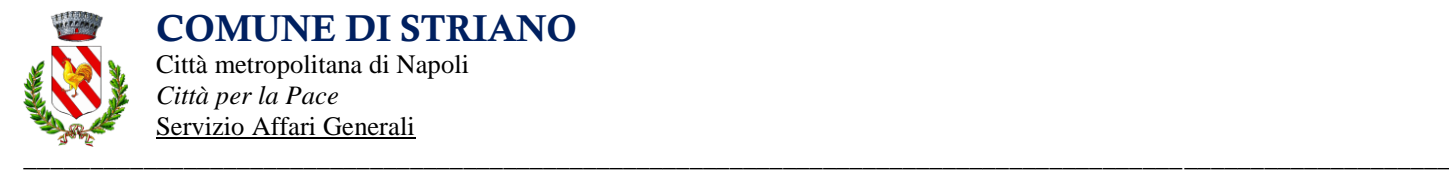

Il sistema permette quindi di effettuare:

- la **disdetta giornaliera** del pasto
- **l'assenza prolungata** (così da non dover effettuare una comunicazione tutti i giorni)
- la **riattivazione del servizio** dopo l'assenza prolungata (operazione obbligatoria per ripristinare la presenza del bambino dopo il periodo di disdetta prolungata)

Inoltre, se necessario, è possibile effettuare la **prenotazione del pasto in bianco** per un giorno specifico.

La disdetta del pasto può essere effettuata tramite uno dei seguenti metodi a proprio piacere.

## *Portale Genitori*

Per il genitore è possibile compiere le operazioni sopradescritte tramite anche al Portale Genitori tramite qualsiasi computer connesso ad internet, accedendo tramite SPID.

Accedere alla sezione **Presenze** e premere nel calendario sul giorno di refezione per il quale si intende effettuare la disdetta o la prenotazione del pasto in bianco.

Selezionando la data, verranno proposte le scelte: disdetta giornaliera, la disdetta prolungata e la prenotazione del pasto bianco. Le date con sfondo ROSSO non sono disponibili in quanto catalogate come SERVIZIO REFEZIONE NON EROGATO. Le modifiche vengono registrate in tempo reale dal sistema.

#### **Orari di operatività**

La disdetta del pasto tramite **Portale Genitori** può essere effettuata **in qualsiasi momento** (anche **in anticipo** per i giorni successivi) entro l'orario limite delle ore 10.00 del giorno stesso di disdetta. Ad esempio, a inizio mese è già possibile pianificare quali giorni sarà presente il bambino e quali giorni non usufruirà del servizio. Basterà selezionare le date future disponibili su calendario in cui vostro figlio sarà assente.

### *Telefonata tramite Voce Guidata*

Il genitore, componendo **il numero evidenziato nella "Lettera Codici e Credenziali" consegnata all'utenza, contenente i codici di accesso ed utilizzo del sistema**, sarà guidato da una voce automatica e potrà effettuare la disdetta, richiedere il pasto in bianco, sospendere per più giorni il servizio e riprendere il servizio a partire dal giorno stabilito. Seguire la voce guida durante le operazioni:

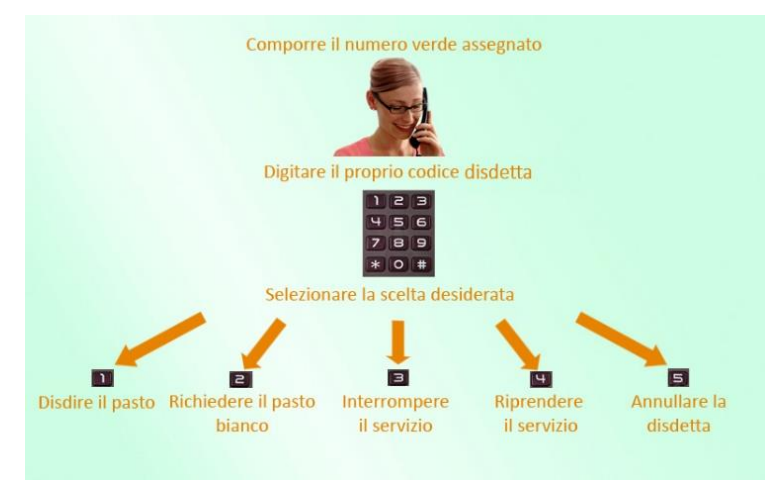

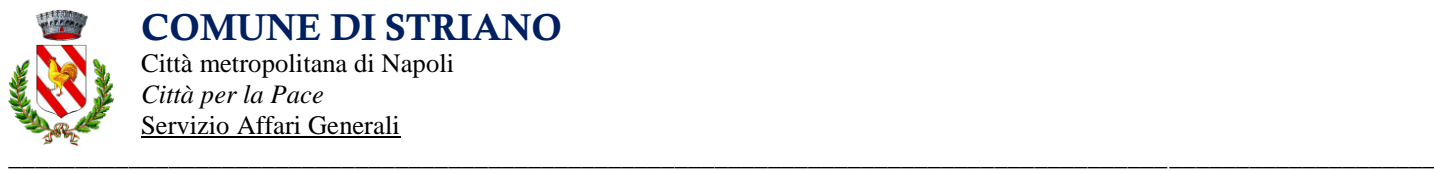

Le operazioni sono **gratuite** solo in caso di telefonata effettuata da telefono fisso componendo il numero verde. In tutti gli altri casi le operazioni saranno gratuite solo se previste dal piano tariffario del proprio operatore telefonico.

La disdetta effettuata produrrà una disdetta sul **primo giorno utile in base al CALENDARIO DI UTILIZZO DEL SERVIZIO MENSA** preimpostato dall'ente erogatore del servizio. A tal proposito, si precisa che il primo giorno utile esclude tutte le vacanze e chiusure della scuola inserite sul CALENDARIO DI UTILIZZO DEL SERVIZIO MENSA.

Di seguito un esempio:

 se oggi è lunedì e tentiamo di effettuare una disdetta per il giorno successivo, ma il martedì e mercoledì successivi sono stati inseriti dall'ente erogatore del servizio REFEZIONE come chiusura del servizio nel calendario di utilizzo del servizio mensa, la disdetta verrà imputata al giovedì in qualità di primo giorno utile. Allo stesso modo, una disdetta fatta di venerdì, non produrrà la disdetta per il sabato, né per la domenica, ma direttamente per il lunedì successivo.

Le modalità di disdetta nello specifico verranno descritte dettagliatamente in seguito (si veda [APPROFONDIMENTO MODALITA'](#page-0-0)  [DI DISDETTA TRAMITE TECNOLOGIA SET\)](#page-0-0).

## **Nota:**

Le operazioni effettuate tramite telefono possono subire **ritardi nella visualizzazione su portale Genitori** rispetto degli altri metodi di disdetta.

È sempre possibile annullare la disdetta effettuata tramite Telefonata con Voce Guidata, utilizzando nuovamente il metodo della Telefonata con Voce Guidata.

### **Orari di operatività:**

La disdetta del pasto tramite Telefonata con Voce Guida dovrà essere **effettuata a partire dalle ore 18.00 del giorno precedente ed entro l'orario limite** indicato sulla "Lettera Codici e Credenziali" del mattino dell'assenza.

Al di fuori di tale orario la disdetta non sarà processata e verrà quindi inserita la presenza.

Si consiglia di **non ridursi a procedere alla disdetta nell'intorno degli orari limite indicati onde evitare eventuali non sincronizzazioni** tra l'orologio del sistema di gestione della chiamata telefonica e il sistema centralizzato di validazione potrebbero causare la non presa in considerazione della vostra disdetta.

## *DOMANDE FREQUENTI SULLA TECNOLOGIA SET*

### **Come devo fare per disdire i pasti nei giorni di sciopero, assemblea sindacale, gite scolastiche?**

In occasione di scioperi, seggi elettorali, uscite didattiche non è necessario disdire il pasto.

Ogni variazione al calendario scolastico verrà tempestivamente comunicata al centro cottura dall'Istituzione Scolastica competente (ad esempio per gite, ampliamento vacanze etc.) o dagli uffici comunali (ad esempio per elezioni, scioperi etc.). La predisposizione del calendario di utilizzo del servizio mensa che regolamenta la possibilità di disdetta da parte del genitore è di competenza dell'ente erogatore del servizio.

\_\_\_\_\_\_\_\_\_\_\_\_\_\_\_\_\_\_\_\_\_\_\_\_\_\_\_\_\_\_\_\_\_\_\_\_\_\_\_\_\_\_\_\_\_\_\_\_\_\_\_\_\_\_\_\_\_\_\_\_\_\_\_\_\_\_\_\_\_\_\_\_\_\_\_\_\_\_\_\_\_\_\_\_\_\_\_\_\_\_\_\_\_\_\_\_\_\_\_\_\_\_\_\_\_\_\_\_\_\_\_\_\_\_\_\_\_\_\_\_\_\_\_\_\_\_\_\_\_\_\_\_\_\_

### **Come posso richiedere una dieta speciale?**

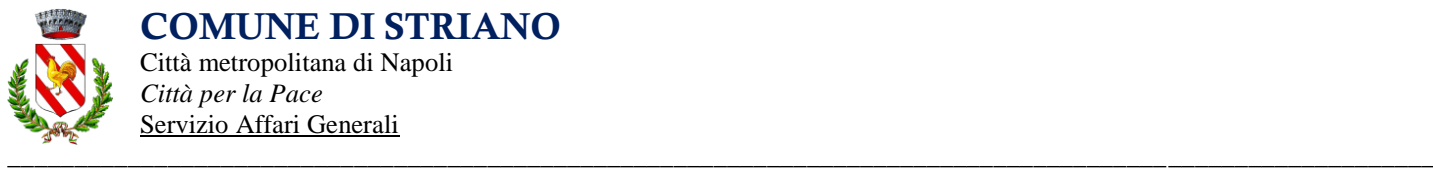

**COMUNE DI STRIANO** Città metropolitana di Napoli *Città per la Pace* Servizio Affari Generali

Le diete speciali per motivi religiosi o per filosofia di vita (ad es. per vegetariani) e le diete speciali per motivi di salute (intolleranze, allergie, malattie metaboliche) possono essere richieste ed attivate (e successivamente disdette) solo tramite presentazione di autocertificazione per le prime e di certificato medico per le seconde all'ufficio comunale competente.

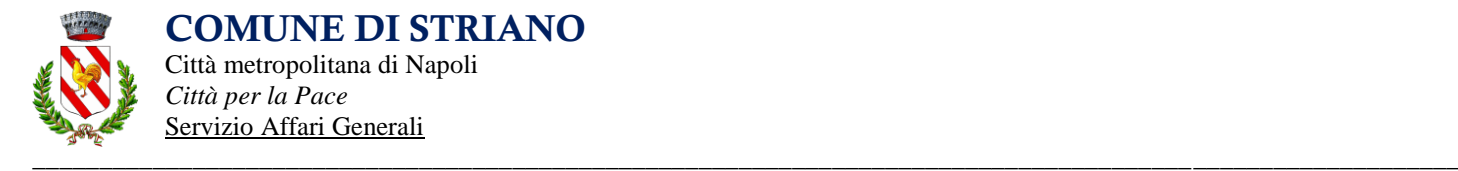

## **MODALITA' DI PAGAMENTO**

Qui di seguito verranno illustrate le modalità di pagamento messe a disposizione dell'utenza per poter pagare i servizi offerti.

## *PAGAMENTO TRAMITE PIATTAFORMA PagoPA*

Sarà possibile effettuare ricariche tramite la Piattaforma PagoPA accedendo all'area web dedicata sul Portale Genitori entrando nella sezione **Pagamenti -> Effettua una ricarica** e indicando l'importo che si desidera ricaricare.

È possibile selezionare l'importo di ricarica fra le scelte proposte (es. *Ricarica da 10 euro*) oppure, in alternativa, inserendolo a piacere nella sezione *Ricarica Personalizzata*

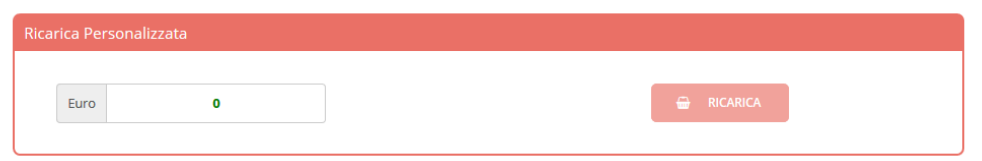

Una volta effettuata la scelta o inserito l'importo, premere su *Ricarica*: sarà necessario indicare se procedere al *Pagamento on-line* (es carta di credito, home banking, Satispay, PayPal ecc.) o se generare un *Avviso di Pagamento*, da poter pagare successivamente attraverso i canali abilitati sul territorio (come Banche, sportelli ATM, punti vendita SISAL, Lottomatica e Banca 5 e Uffici Postali) o online.

Sul sito ufficiale di PagoPA trovi l'elenco aggiornato di tutti i Prestatori di Servizi più vicini a te.

### **Scelta del servizio da ricaricare:**

Inoltre, qualora siano gestiti diversi servizi scolastici sul portale, è necessario **scegliere attentamente il servizio da ricaricare** dall'apposito menu a tendina.

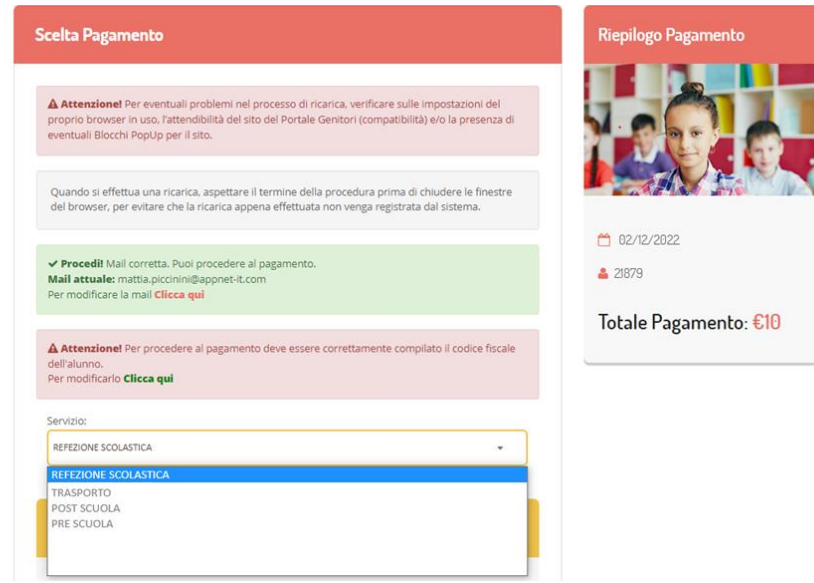

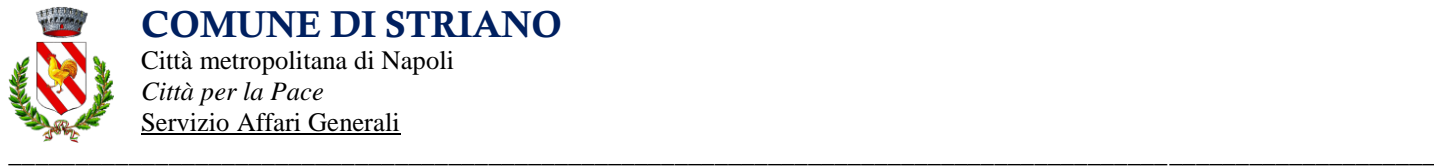

**COMUNE DI STRIANO** Città metropolitana di Napoli *Città per la Pace* Servizio Affari Generali

Per poter proseguire con la ricarica, il sistema verifica inoltre che siano presenti i seguenti dati nel portale:

- **Indirizzo e-mail**
- **Codice Fiscale** dell'**utente**
- **Codice Fiscale** del **Genitore** associato all'utente

Qualora uno o più dati fossero mancanti, il portale permette di inserirli premendo il tasto **Clicca qui** in corrispondenza dell'avviso di "Attenzione".

In caso si abbia più di un bambino iscritto, si può effettuare un unico pagamento dal momento che esso è associato al genitore che è unico.

Una volta inseriti i dati mancanti, è necessario ripetere la procedura di ricarica accedendo alla sezione **Pagamenti -> Effettua una ricarica.**

## **Scelta Pagamento Online**

Se viene scelta la modalità di Pagamento Online, il Portale Genitori si collegherà alla Piattaforma PagoPA alla quale dovrete accedere secondo le modalità indicate; è necessario *non chiudere il vostro Browser fino a quando non avrete terminato le operazioni di ricarica e non sarete rimandati al sito del Portale Genitori*. Solo quando si ritornerà sulla pagina del Portale Genitori si potrà ritenere conclusa l'operazione.

## **Scelta Generazione Avviso di pagamento (IUV)**

Se viene scelta la modalità "**Generazione Avviso di pagamento**", il sistema riporta il riepilogo dei dati della ricarica. Premere il tasto "Genera Avviso di pagamento" per proseguire.

Una volta generato l'avviso di pagamento (IUV) in formato PDF (cercare nella cartella download del proprio dispositivo), è possibile decidere di **pagarlo online, stamparlo o eventualmente eliminarlo** tramite i tasti indicati sul portale.

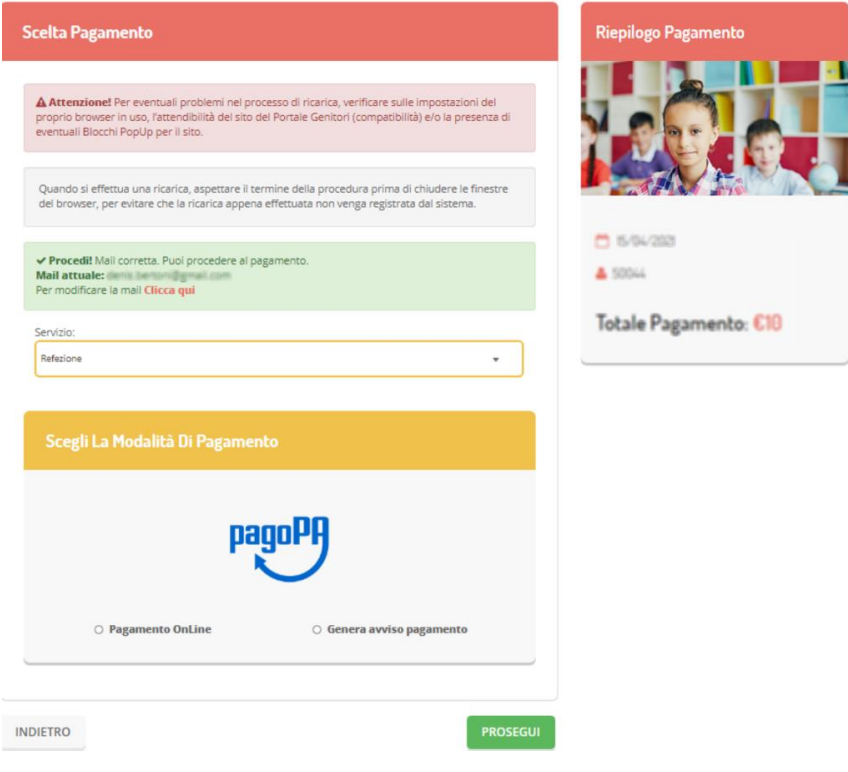

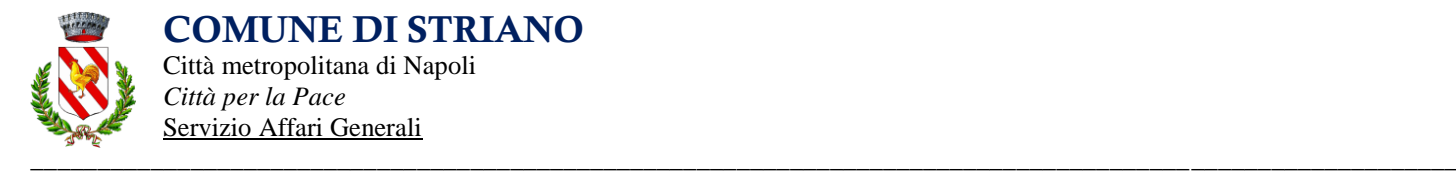

## **COMUNICAZIONE CON LE FAMIGLIE**

## *PORTALE GENITORI*

Sarà possibile verificare la situazione aggiornata del credito e dei relativi giorni di presenza accedendo all'area a voi dedicata sul Portale dei Genitori, tramite le credenziali a voi assegnate individualmente. Il link al Portale Genitori e le credenziali personali sono riportati nella "**Lettera Codici e Credenziali**" distribuita all'utenza. È possibile, inoltre, raggiungere tale area attraverso il link messo a disposizione nel Sito Istituzionale del Comune di Striano:

**COSA FARE PER Scuola, Istruzione e CulturaRefezione scolastica https://www1.eticasoluzioni.com/strianoportalegen** Riportiamo di seguito la spiegazione dei menu dell'home page del portale genitori:

- Anagrafica: per visualizzare e/o modificare i dati anagrafici del bambino e del genitore
- Presenze: per consultare lo storico delle presenze e per effettuare una disdetta del pasto (Tecnologia Set)
- Pagamenti: per consultare lo storico dei pagamenti avvenuti e per poter effettuare una ricarica attraverso i canali di pagamento abilitati
- News: per accedere alle comunicazioni e notifiche pubblicate dal Comune e/o Società di Ristorazione
- Utility: per poter usufruire di funzioni utili varie

## **MODULO 730**

In un determinato periodo dell'anno, sarà possibile scaricare un'**attestazione delle spese sostenute per la refezione e servizi secondari** utile alla dichiarazione 730, accedendo all'area web dedicata sul Portale Genitori nella sezione **Pagamenti Dichiarazione 730**.

L'utente potrà scaricare tale documento dichiarativo premendo su "**Scarica dichiarazione per il 730**".

Prima di scaricare la dichiarazione consigliamo di verificare che i codici fiscali del Genitore/Tutore e dell'alunno siano corretti, controllando nella sezione "**Verifica i codici Fiscali**".

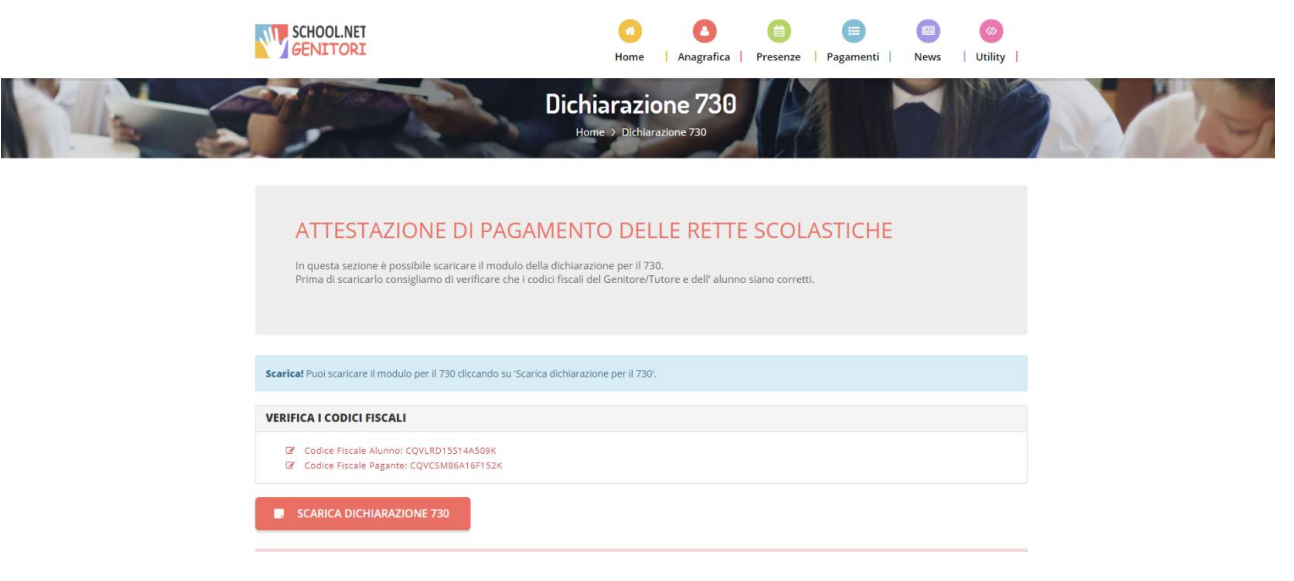